## ビデオ会議 接続⽅法「Zoom」PC 編

## **※お使いのパソコンにカメラ、マイク、スピーカーがついているか確認してください。**

①弊社担当者から送られてきたメールに記載されている URL をクリックしてください。

## 10 分くらい前から接続テストをしてお試しください。

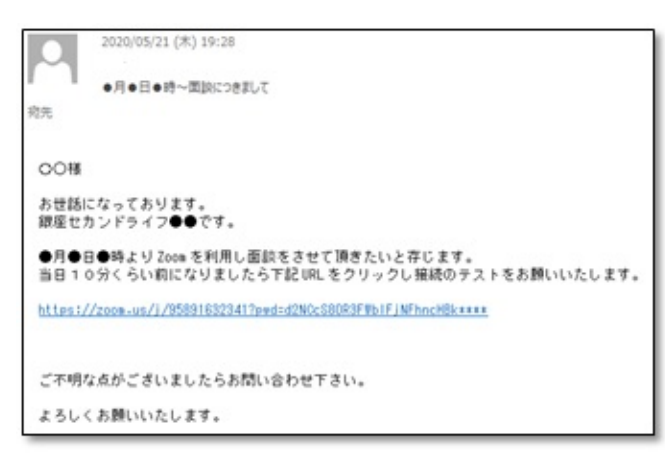

②クリック後ブラウザが⽴ち上がり、Zoom のダウンロードが始ま ります。

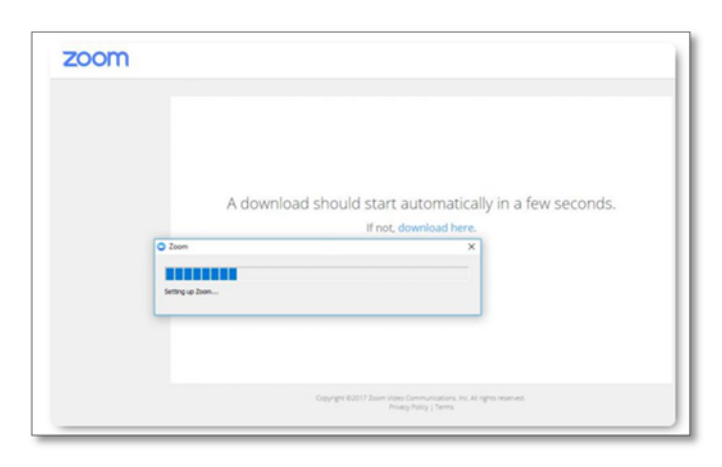

③ダウンロードされたファイルをクリックするとインストールが始まり ます。

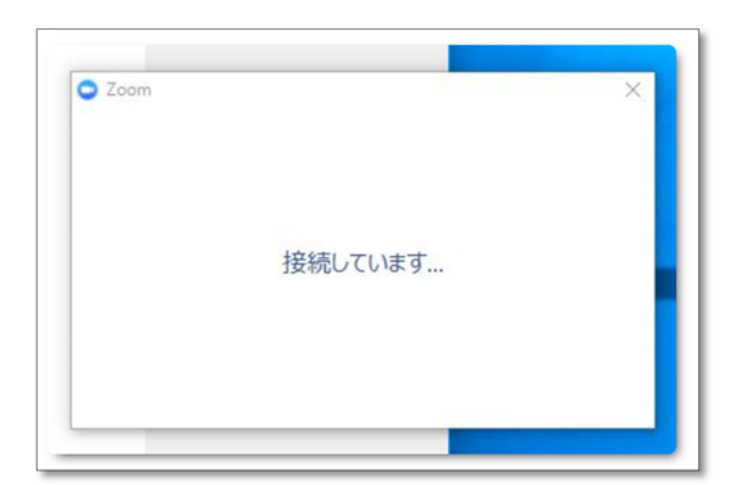

④インストールが完了すると⾃動でミーティングに参加します。

## ● どのようにオーディオ会議に参加しますか? コンピュータで参加 電話で参加 コンピューターでオーディオに参加 コンピューターオーディオのテスト □ミーティングへの参加時に、自動的にコンピューターでオーディオに参加

⑤パソコンが、マイクやスピーカーを認識していれば、下の画面 が表⽰されます。

「コンピューターでオーディオに参加」をクリックして下さい。

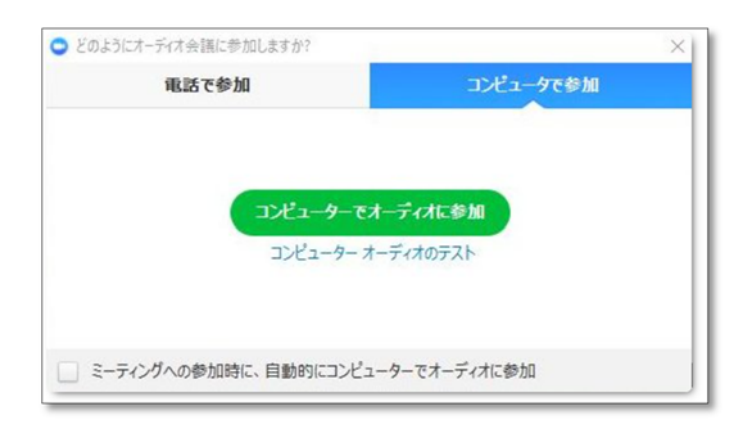

⑥会議が始まります。

⑦会議を終了する時は**「ミーティングの終了」**をクリックしてくだ さい。

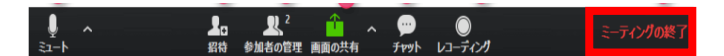

※ご不明な点は、担当者までお問合せ下さい。

銀座セカンドライフ株式会社 03-3545-1765

①お持ちのスマートフォンに Zoom アプリがインストールされてい ない場合は、まず Zoom Cloud Meetings をインストールし て下さい。

ZOOM Cloud Meetings 4+  $Zoom$ **OPEN** Reviews Related iPhone Schedule, start, or join<br>a meeting with ease Stay connected with<br>instant messaging  $\cdot$   $\pm$  $\bullet$  $\bullet$ . R

②インストールが完了したらアプリを起動します。 「ミーティングに参加」もしくは、 「Join a Meeting」と書かれたボタンをタップします。

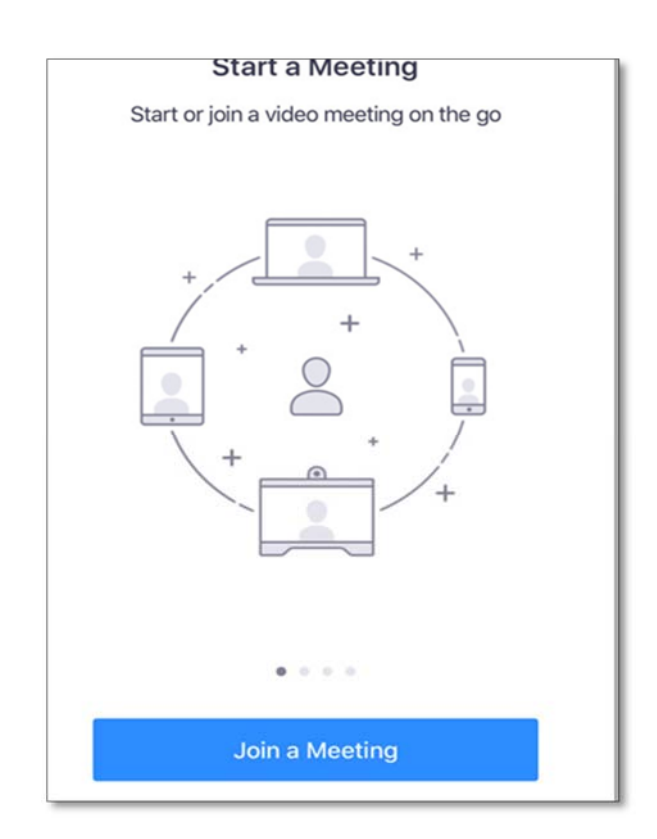

3ミーティング IDを入力し、必要なら名前も変更して、「参加」 ボタンをタップすると会議に参加することができます。

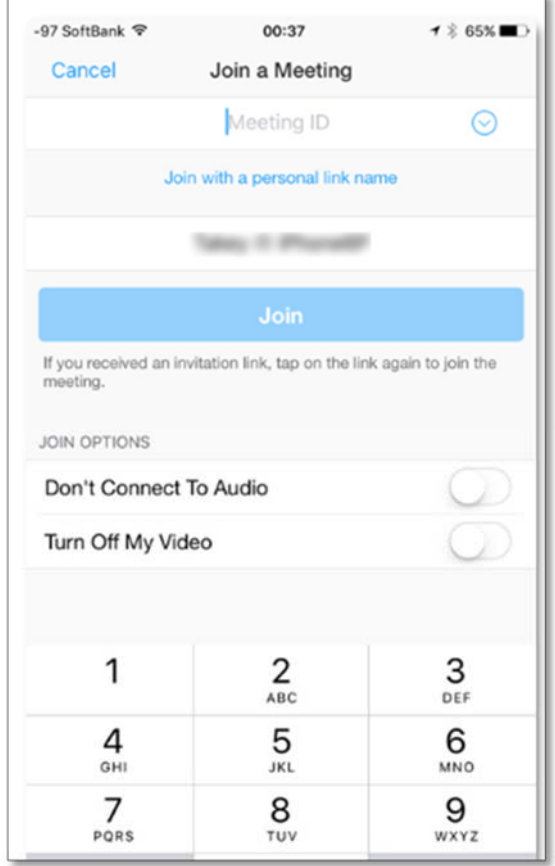

※ご不明な点は、担当者までお問合せ下さい。

銀座セカンドライフ株式会社 03-3545-1765